## あんしん宣言の申込み方法

以下の手順でお申し込みください。

1.有老協運営法人向けサイトの入会案内のあんしん宣言をクリックします。

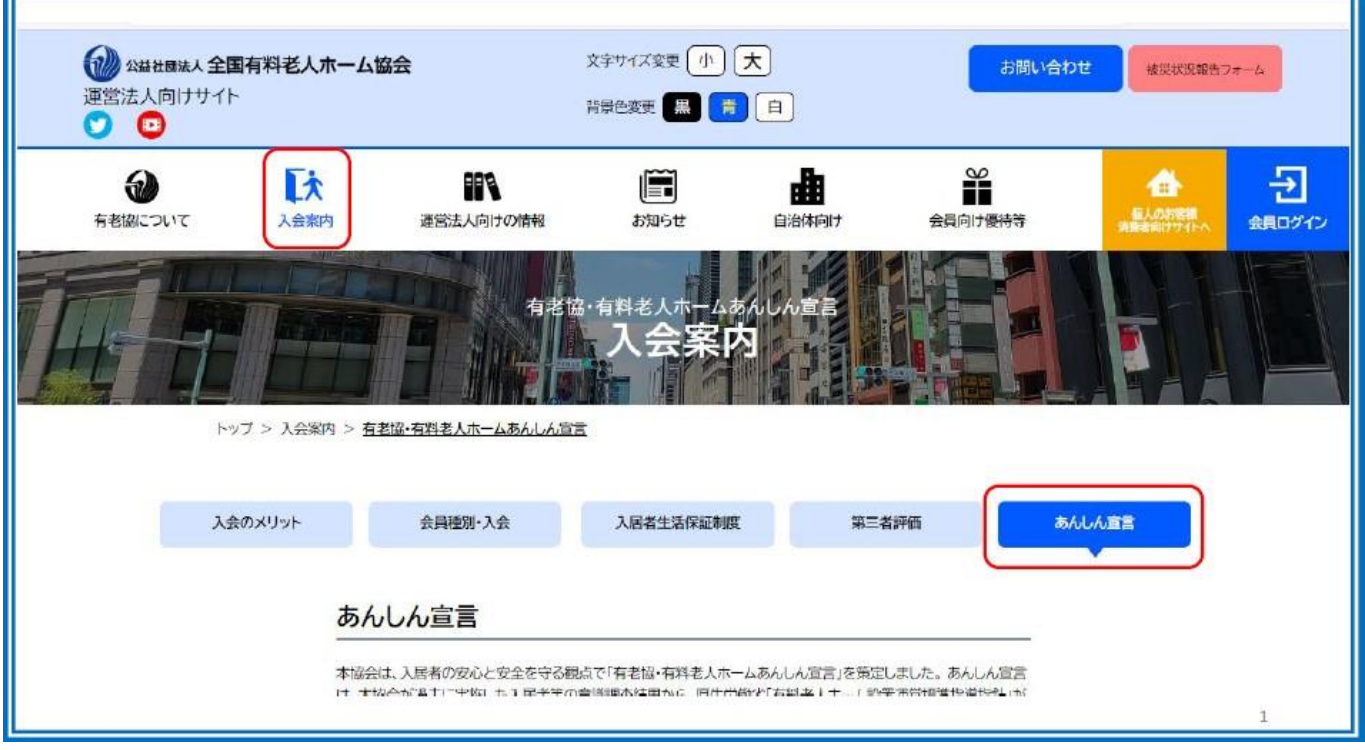

## 2.ページを下にスクロールし、あんしん宣言公表申込書をダウンロードし、 必要事項を記入のうえ、データを保存します。

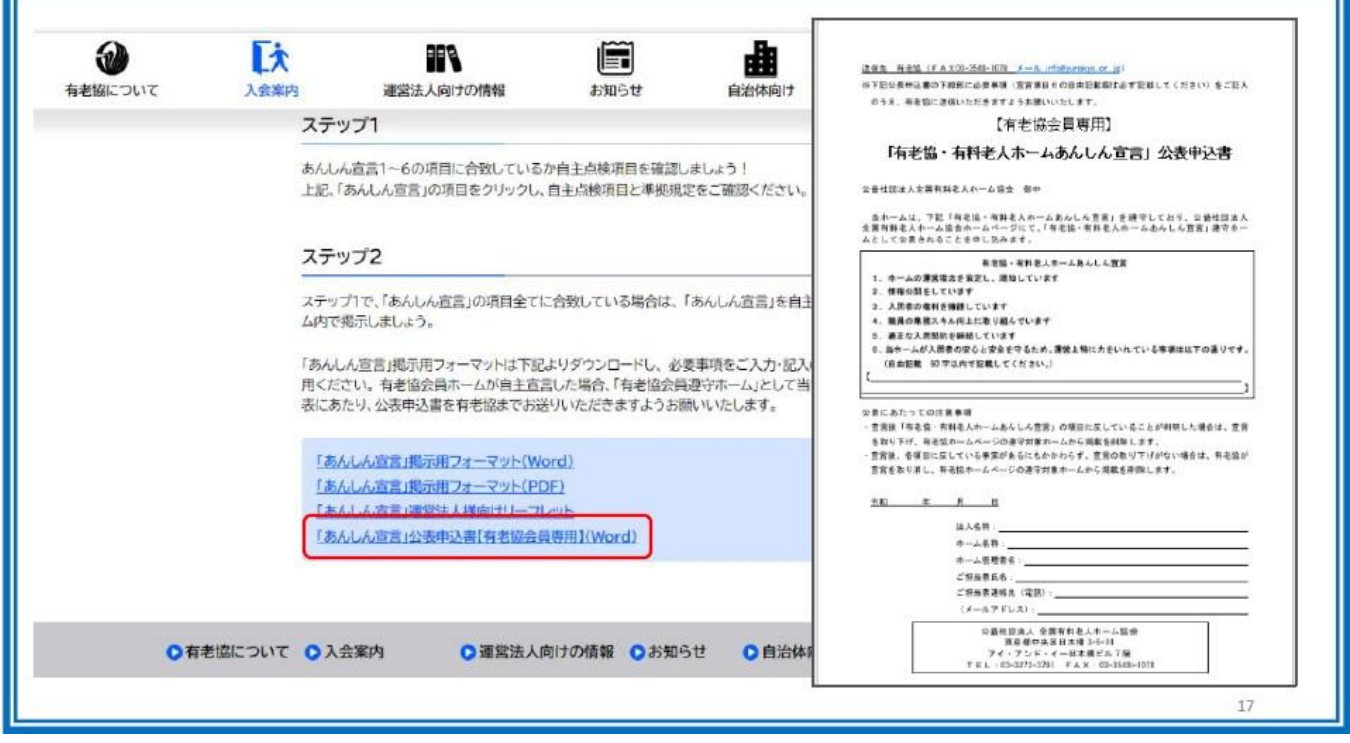

3. 次に、会員マイページにログインし、「あんしん宣言の申込み」ページから 「新規登録」をクリックします。

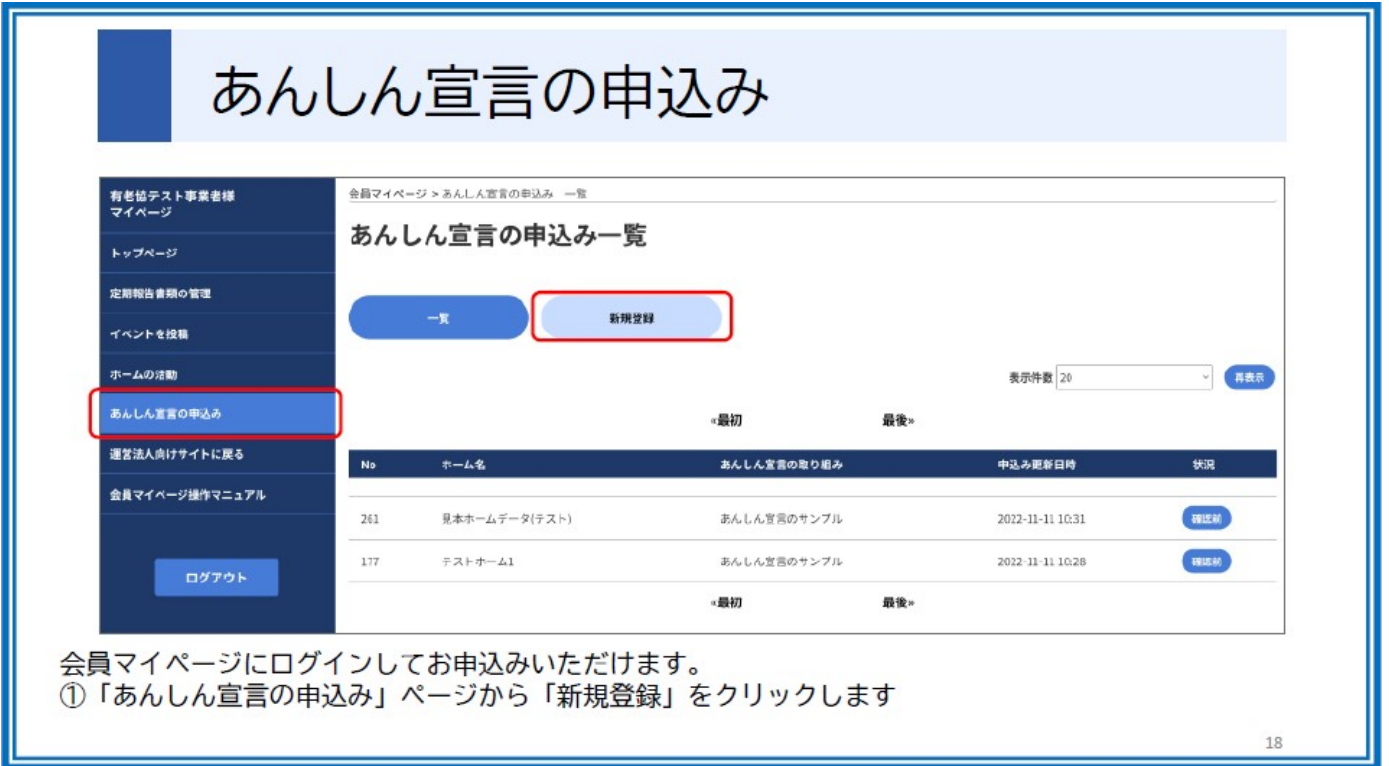

4.各項目を入力の上、2で作成した公表申込書のデータをアップロードし、 登録すれば完了です。

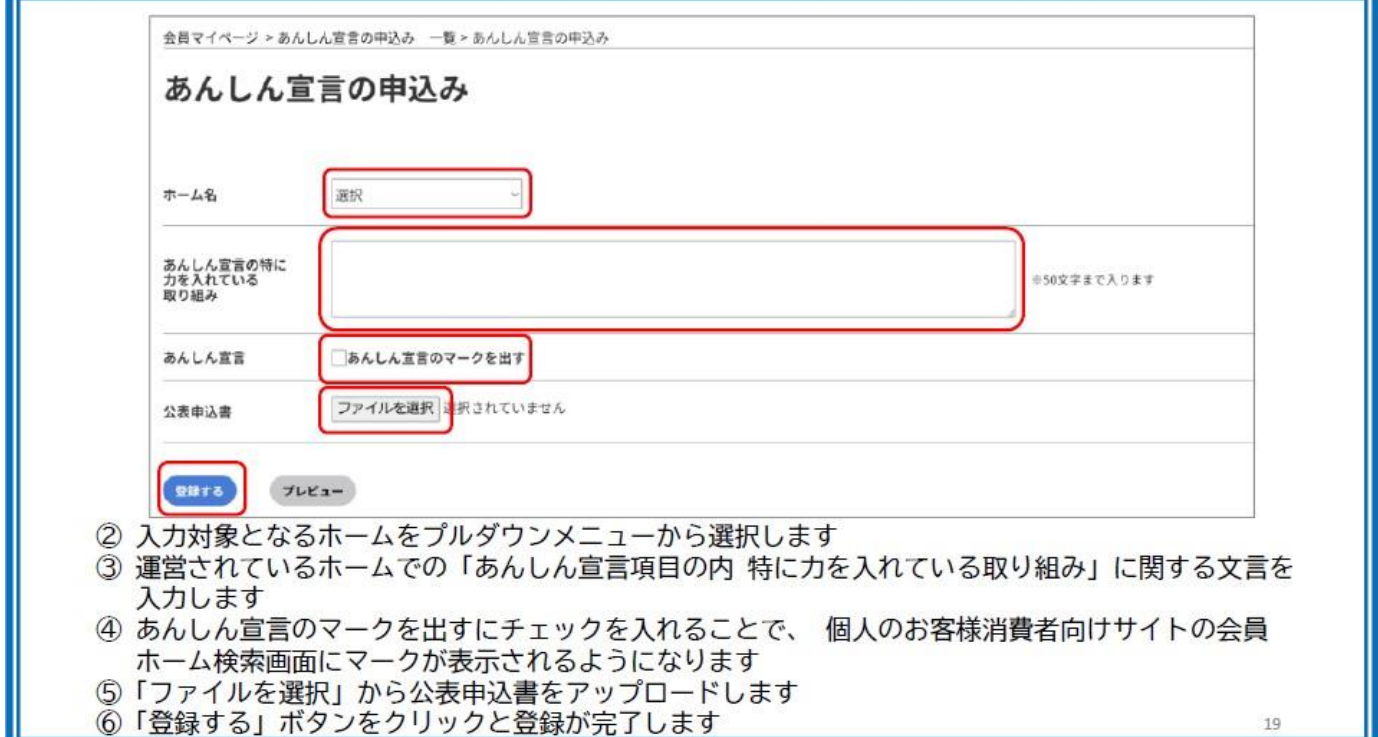